## 學生財物支援系統-操作說明

1. 以同學學校帳號密碼登入系統(網址: [https://my.ntu.edu.tw/fao/login.aspx\)](https://my.ntu.edu.tw/fao/login.aspx),或是於 myNTU 搜尋「學生財物支援」登入系統。

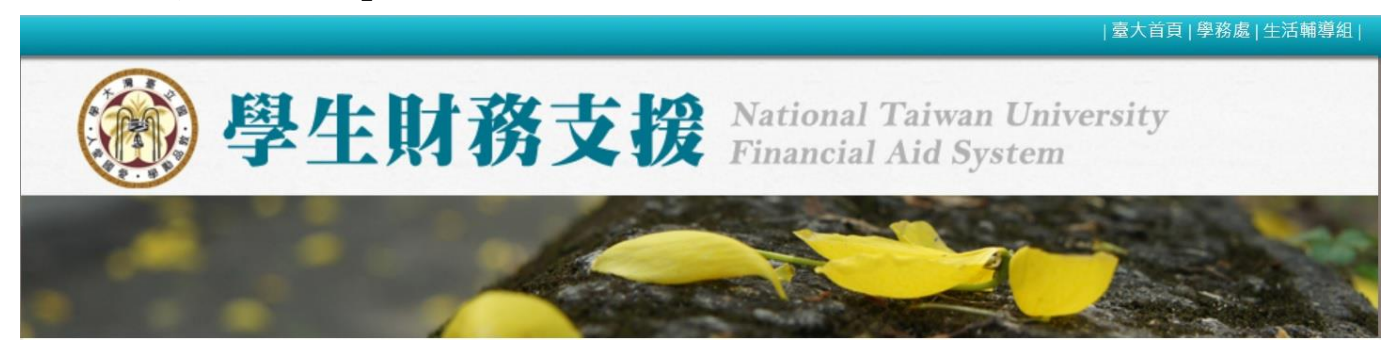

2. 進入系統後,左側「服務小幫手」功能可以查詢學校各項獎助學金,可自行設定條件。 於「關鍵字」鍵入「希望助學金」,按下「送出查詢」。

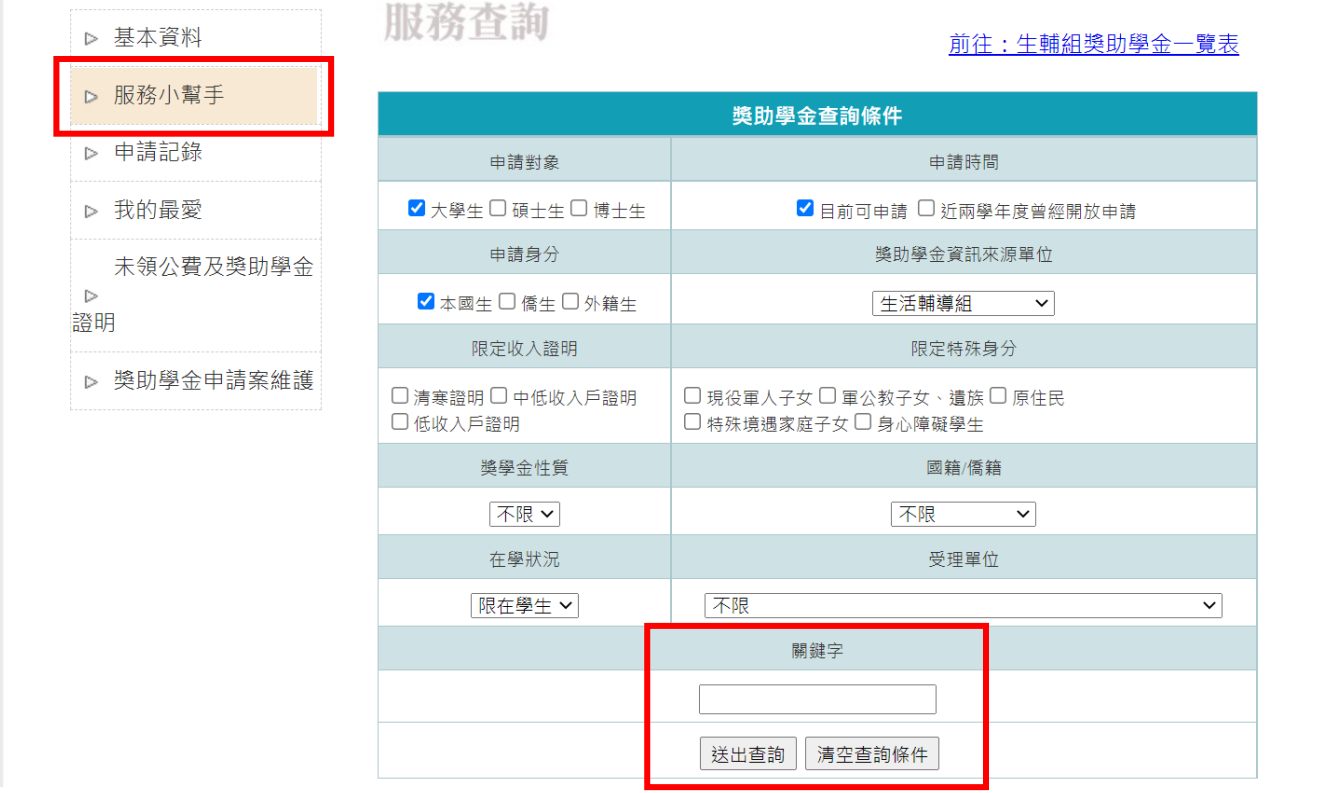

3. 於獎助學金查詢結果出現希望獎助學金,按下「申請」進入申請頁面。

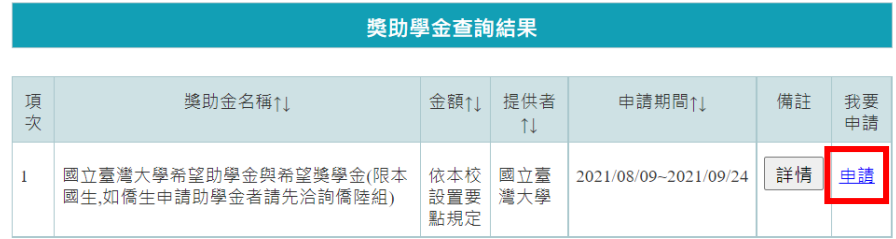

4. 於申請頁面填妥相關申請資料後,可以按「暫存」暫不送出申請,或是確認資料無誤後按「送出 申請表」將資料送出。

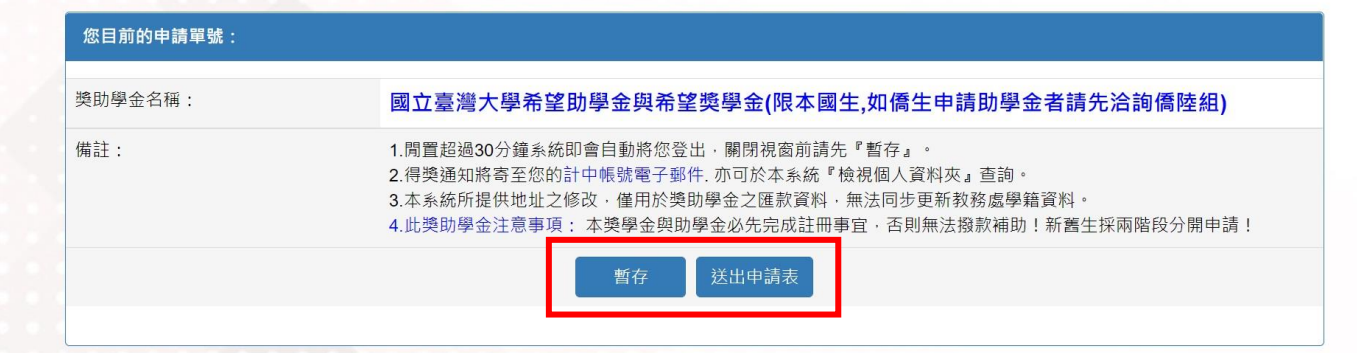

5. 按下「送出申請表」後,將出現「獎助學金待交文件列表」頁面。如未出現該頁面,請檢查瀏覽 器是否阻擋顯示彈出式視窗,如有請務必將瀏覽器改為允許顯示彈出式視窗。

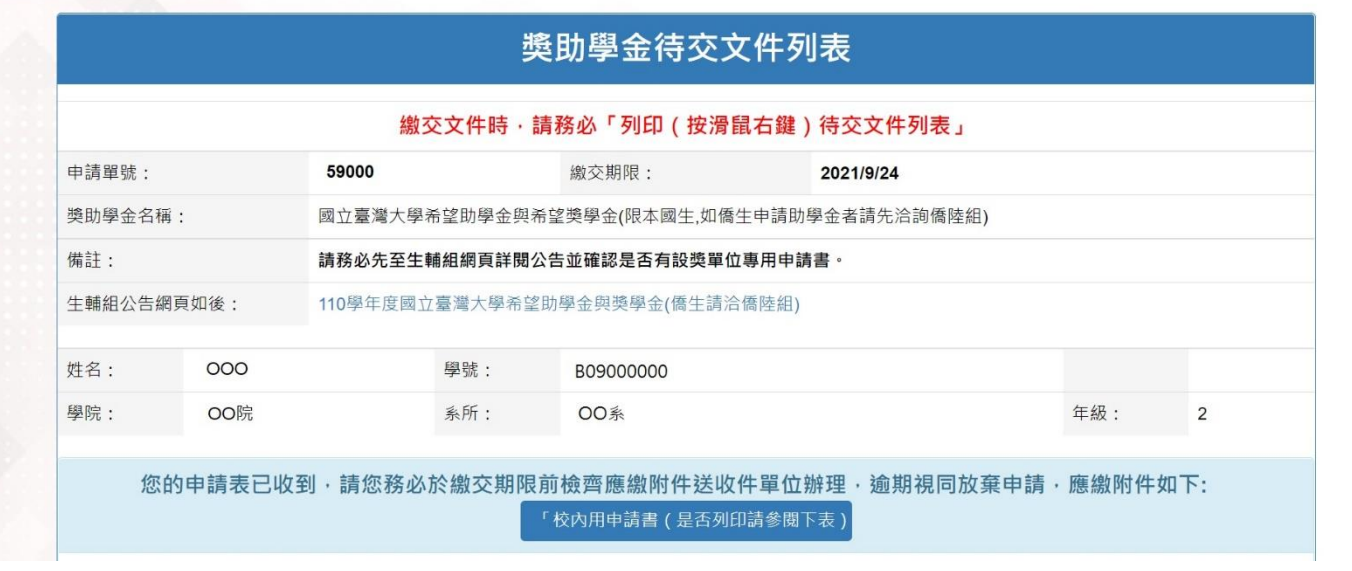

6. 於「獎助學金待交文件列表」頁面,按下「校內用申請書(是否列印請參閱下表)」,即可列印待 交文件列表及專用申請書(共 2 頁)。

再連同其他申請文件,依公告收件方式一起繳交至生輔組收件窗口。

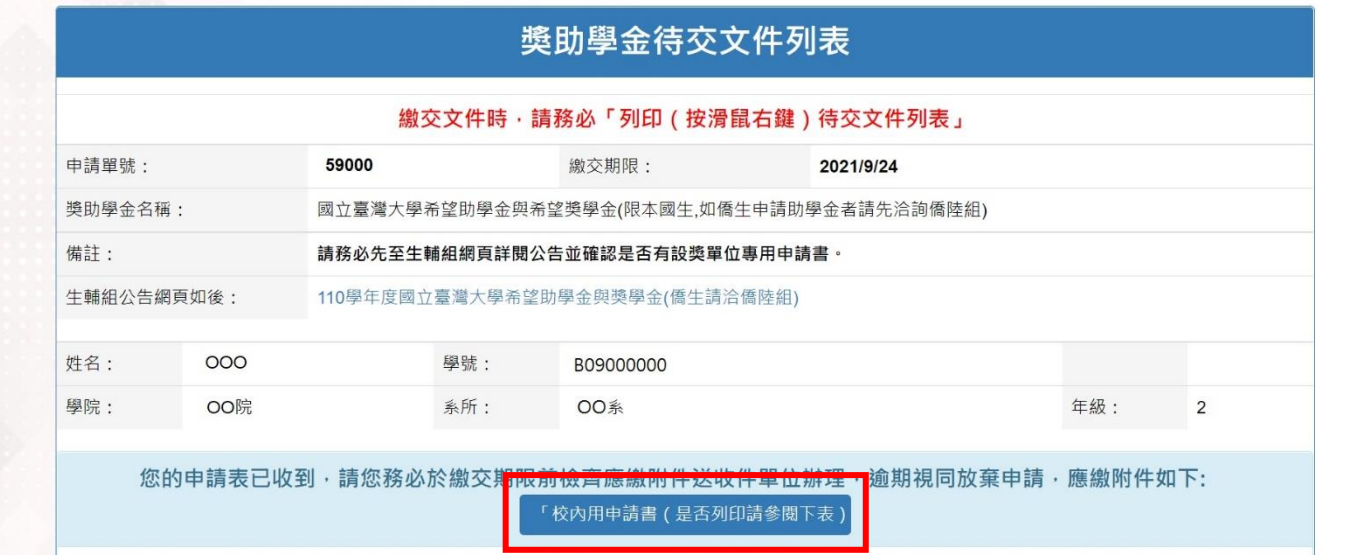

## 7. 左側「獎助學金申請案維護」可以維護各項「暫存」或「送出」的申請資料。

「尚未完成之申請表(暫存)」為暫存資料,可以進行編輯或刪除。

 $\mathbf{1}$ 

「已送出之申請表」為送出資料,在承辦人尚未收件前,可以按「修改」來修改申請內容。 按下「必印」會跳出「獎助學金待交文件列表」頁面(同第 6 點)。

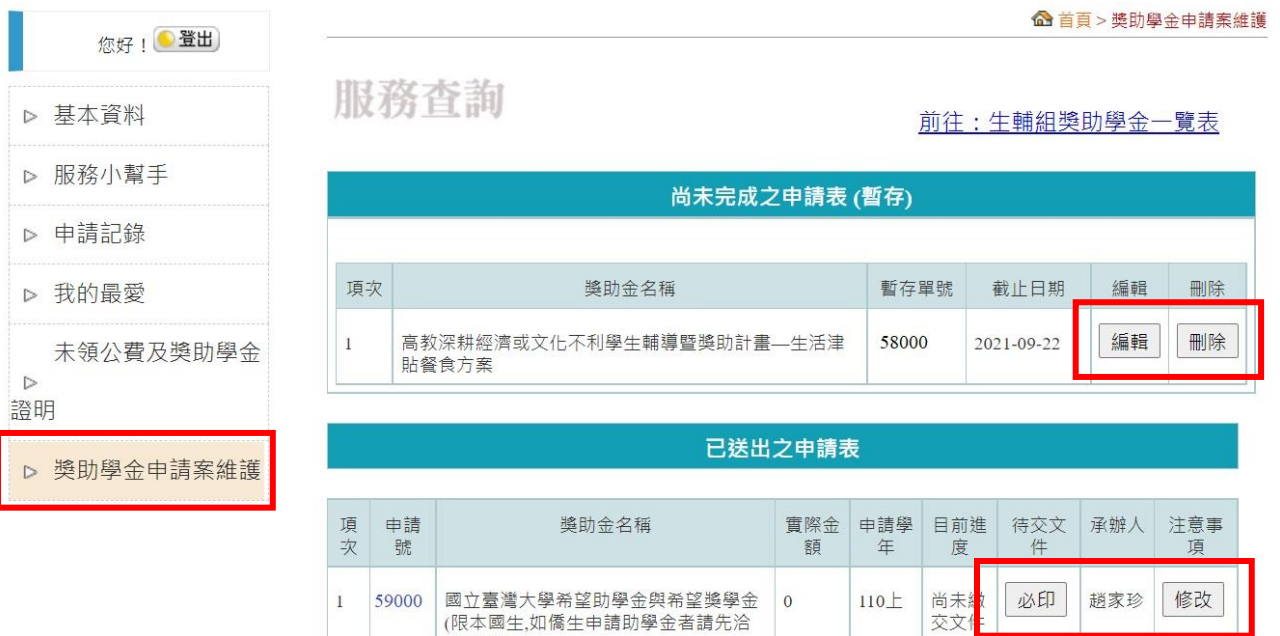

(限本國生,如僑生申請助學金者請先洽

詢僑陸組)

1. 以同學學校帳號密碼登入系統(網址: [https://www.space.ntu.edu.tw/navigate/\)](https://www.space.ntu.edu.tw/navigate/),或是於 myNTU 搜尋「NTU Space」登入系統。

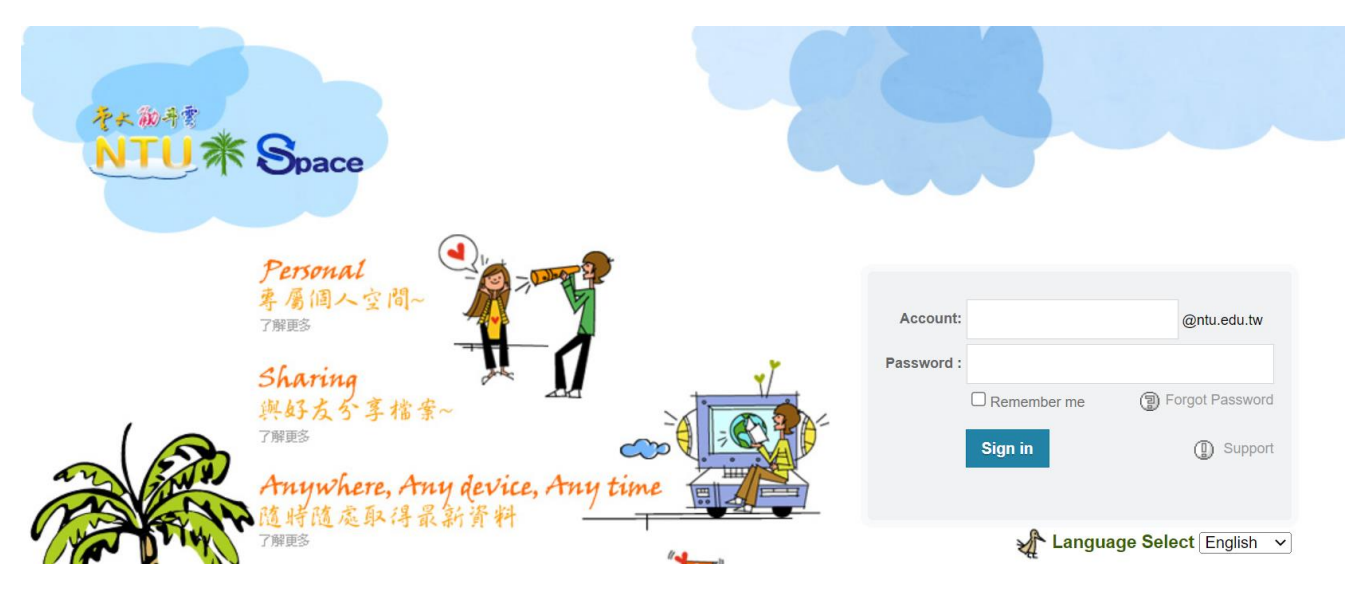

2. 登入後,選「新增資料夾」,命名為「111 學年希望獎助學金申請」,並將申請資料上傳至該資料 夾。

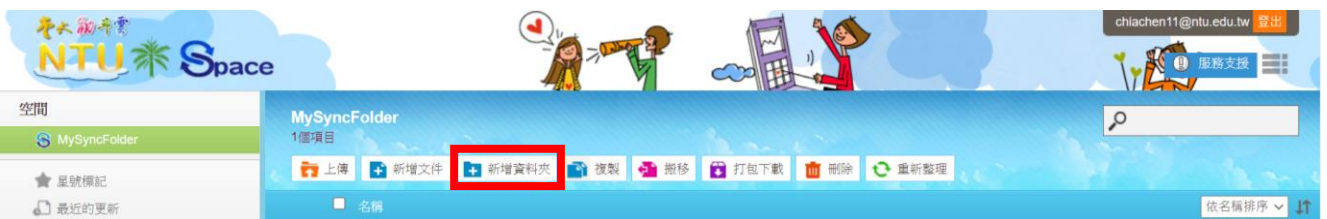

說明:點選「新增資料夾」後命名。

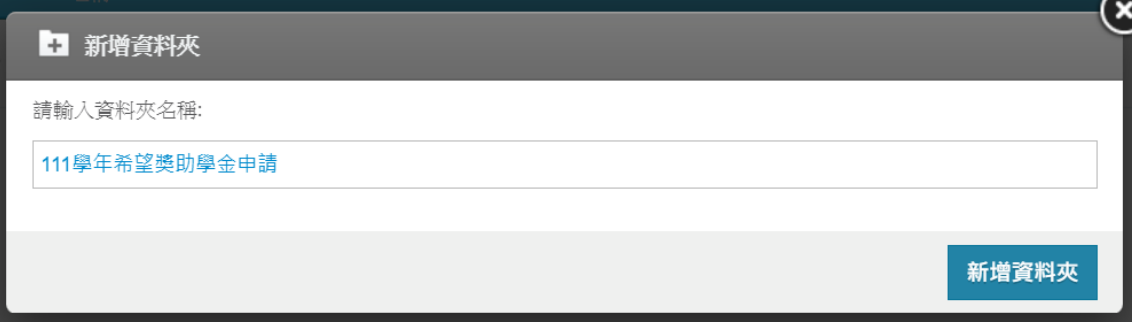

3. 修改資料夾分享設定,選擇「公開分享」或是「私人分享」,選擇「私人分享」時,請於合作成 員新增「chiachen11@ntu.edu.tw」。

**MySyncFolder**  $\sqrt{2}$ 1個項目 □ 上傳 → 新增文件 → 新增資料夾 → 複製 → 搬移 → 打包下載 → 耐 刪除 → → 重新整理 ■ 名稱 依名稱排序 > 11 111學年希望獎助學金申請 ☆□□  $\boxed{\underline{1}}$ 0 2022-06-20 16:14:35 0B 分享設定

說明:資料夾最右邊有分享設定圖示,點選後進行分享設定。

## 說明:可選擇分享模式。

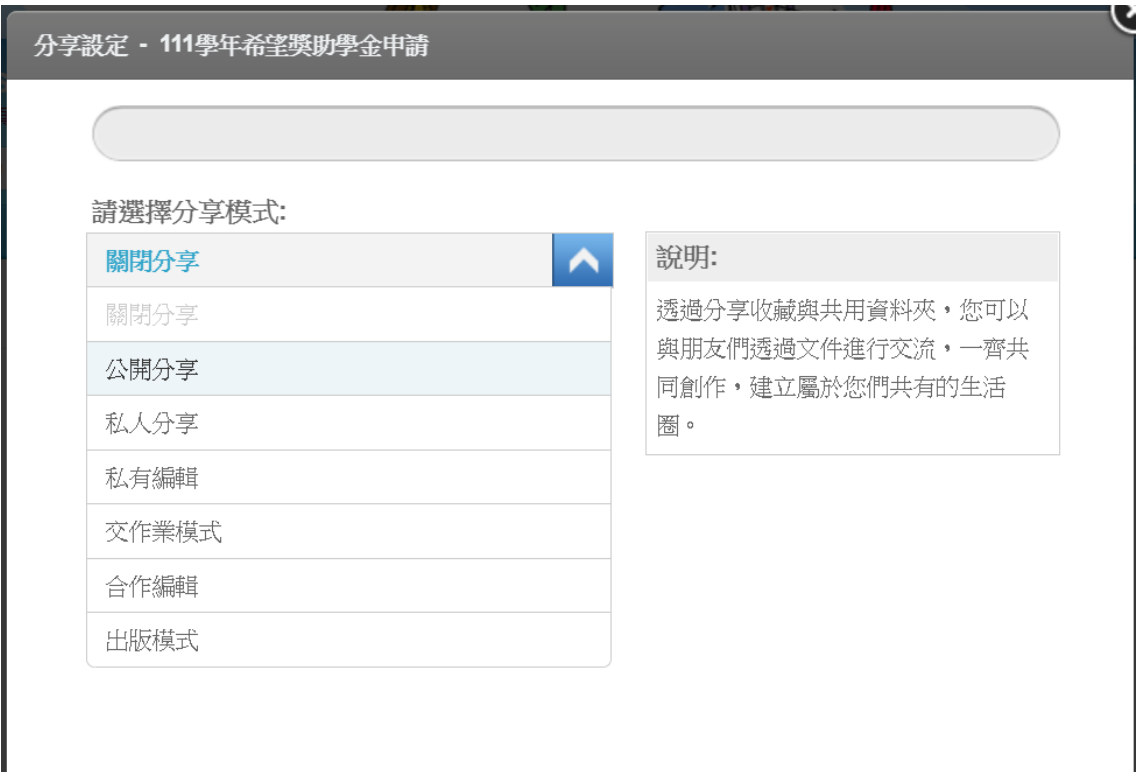

## 說明:選擇公開分享的畫面。

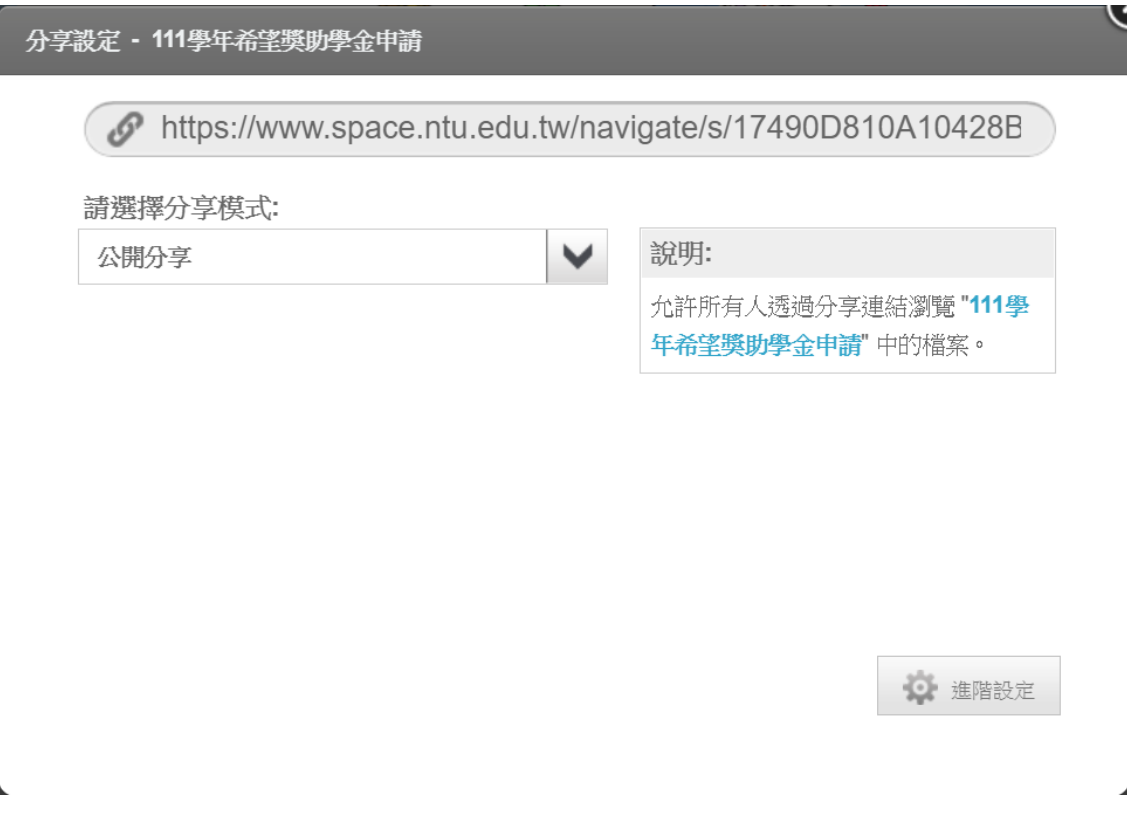

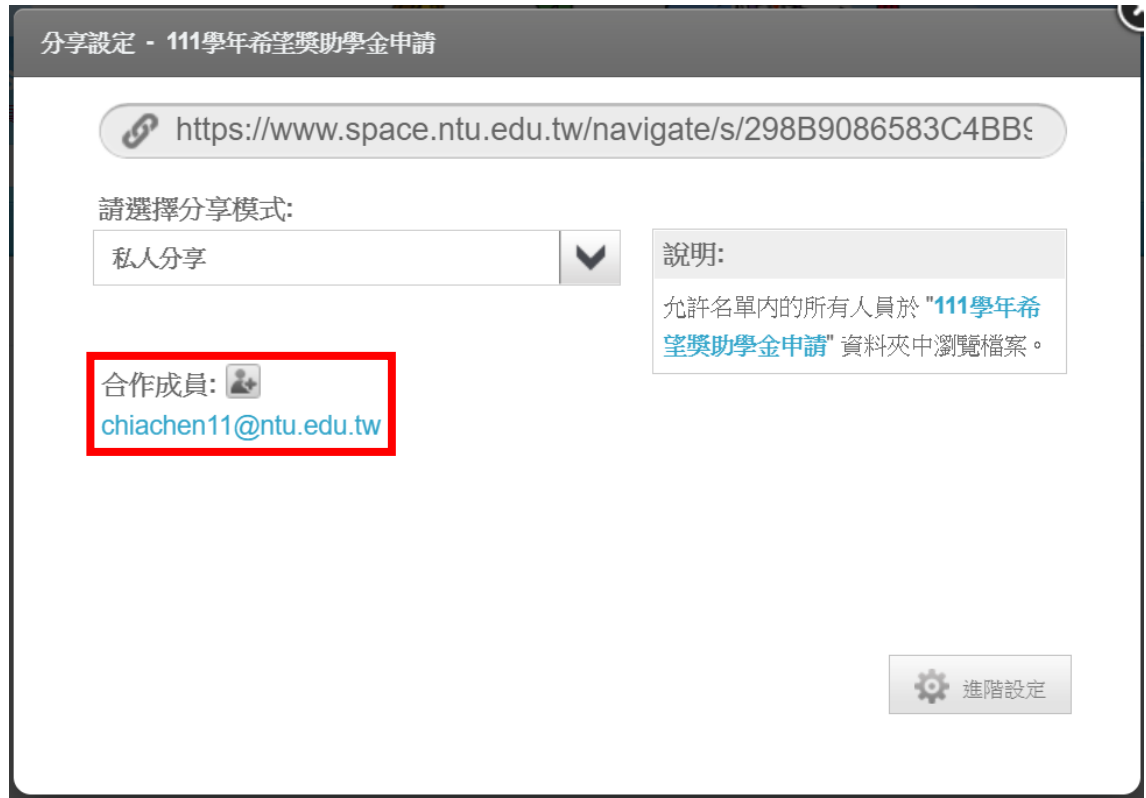

4. 將該資料夾連結寄至: [chiachen11@ntu.edu.tw](mailto:chiachen11@ntu.edu.tw),郵件主旨格式「希望獎助學金申請-甲類或乙類 -系級-學號-姓名」,如:希望獎助學金申請-甲類-法律 3-B09000000-王小明。 建議使用學號信箱寄信,以避免被學校郵件系統認定為垃圾信件。 說明:資料夾連結如紅框處。

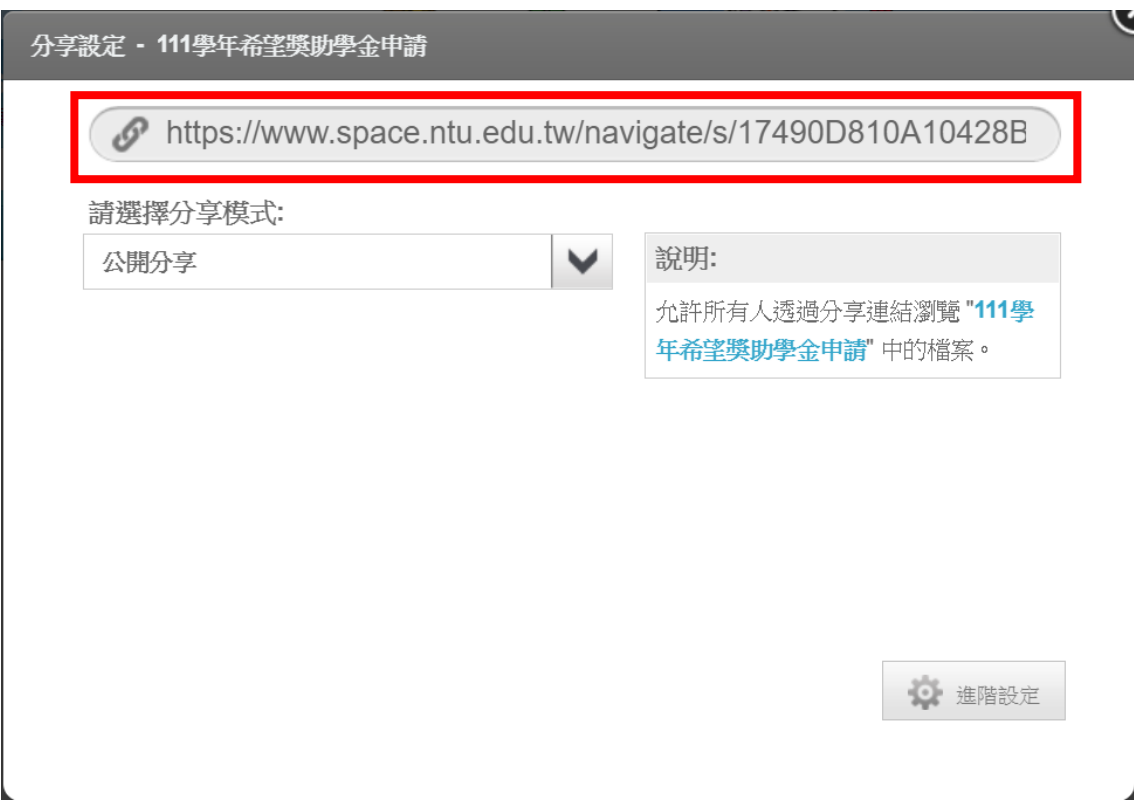